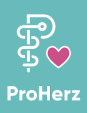

Liebe Patientin, lieber Patient,

hier erhalten Sie alle Informationen, die Sie benötigen, um die Messgeräte erfolgreich mit der App ProHerz zu verbinden. Sollten Sie weitere Hilfestellung benötigen, wenden Sie sich gerne an das CareCenter: 09191/950431-1.

# **Blutdruckmessgerät**

**Hier geht es zum Video-Tutorial zur Anbindung der Messgeräte:**

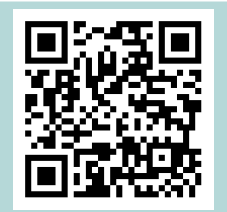

### **Inbetriebnahme**

**1**

**2**

**8**

Packen Sie das Blutdruckmessgerät aus

- Legen Sie die mitgelieferten Batterien auf der Rückseite des Geräts ein. Das Gerät schaltet sich daraufhin automatisch ein
- **3** Sollte sich das Gerät aufgrund fehlender Eingaben wieder ausschalten, können Sie das Gerät erneut mit eingelegten Batterien starten, indem Sie lange Zeit auf die Ein/Aus-Taste drücken
- **4** Bestätigen Sie im ersten Schritt die Zeitanzeige "24h" mit der Ein/Aus-Taste
- **5** Wählen Sie die Jahreszahl mit "M1" und "M2" aus. Bestätigen Sie die Auswahl mit der Ein/Aus-Taste
- **6** Wählen Sie den Monat und dann den Tag mit "M1" und "M2" aus und bestätigen Sie die Auswahl mit der Ein/Aus-Taste. Der Monat ist hierbei die erste Eingabemöglichkeit, danach folgt der jeweilige Tag
- **7** Wählen Sie nun die Uhrzeit mit "M1" und "M2" aus und bestätigen Sie die Eingabe mit der Ein/Aus-Taste
- Nun erscheint auf Ihrem Gerät blinkend "bt" für Bluetooth. Bestätigen Sie dies ebenfalls mit der Ein/Aus-Taste

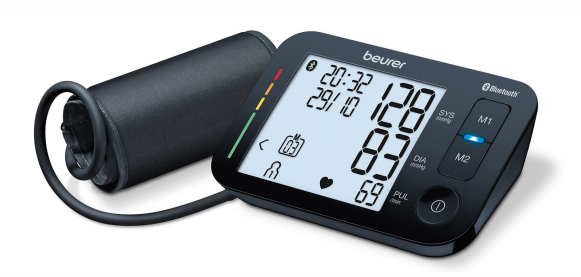

## **Mit der App verbinden**

- **1** Registrieren Sie sich in der App ProHerz. Sollten Sie bereits registriert sein, melden Sie sich mit Ihrer E-Mail-Adresse und Ihrem Passwort an
- **2**

**3**

- Tippen Sie auf dem Übersichtsbildschirm auf "Messgeräte verbinden"
- Wählen Sie das schwarze oder weiße Blutdruckmessgerät aus, das Sie erhalten haben
- **4** Wenn Sie auf dem nächsten Bildschirm nach der "Einstellungen Standortfreigabe" gefragt werden, klicken Sie auf den hinterlegten Link und genehmigen Sie Standort und Bluetooth. Klicken Sie danach auf "Weiter"

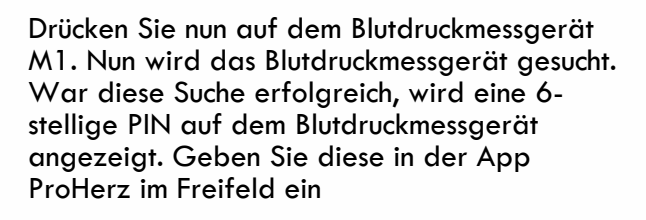

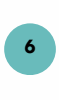

**5**

Sie erhalten nun die Meldung, dass die Kopplung erfolgreich war. Sie können mit der ersten Messung starten

# **Pulsoxymeter**

#### **Inbetriebnahme**

**1** Packen Sie das Pulsoxymeter aus

**2**

- Legen Sie die mitgelieferten Batterien auf der Rückseite des Geräts ein. Achten Sie auf die Ausrichtung der Batterien entsprechend der Bezeichnung im Batteriefach
- **3** Warten Sie, bis sich das Gerät wieder ausgeschaltet hat

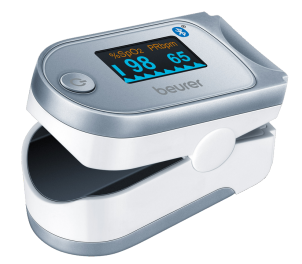

## **Mit der App verbinden**

Registrieren Sie sich in der App ProHerz. Sollten Sie bereits registriert sein, melden Sie sich mit Ihrer E-Mail-Adresse und Ihrem Passwort an

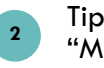

**1**

**3**

**5**

**6**

**1**

**5**

**6**

**4**

**3**

**2**

Tippen Sie auf dem Übersichtsbildschirm auf "Messgeräte verbinden"

Wählen Sie das Pulsoxymeter aus

**4** Halten Sie den Einschaltknopf des Pulsoxymeter 5 Sekunden lang gedrückt, bis auf dem Pulsoxymeter SYNC erscheint

Die App ProHerz verbindet sich nun automatisch mit dem Pulsoxymeter. Es erscheint auf dem Pulsoxymeter ein 6-stelliger PIN. Geben Sie diese in der App ProHerz im Freifeld ein

Sobald die Verbindung erfolgreich war, können Sie mit der ersten Messung starten

**Hier geht es zum Video-Tutorial zur Anbindung der Messgeräte:**

## **Inbetriebnahme**

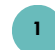

**2**

Packen Sie die Waage aus

Legen Sie die mitgelieferten Batterien auf der Rückseite des Geräts ein. Das Gerät schaltet sich automatisch ein, auf dem Display erscheint nun "USE APP"

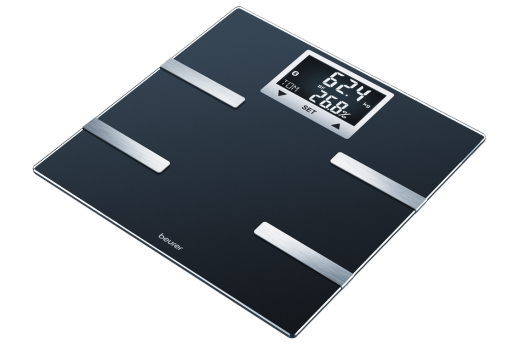

# **Waage Mit der App verbinden**

Registrieren Sie sich in der App ProHerz. Sollten Sie bereits registriert sein, melden Sie sich mit Ihrer E-Mail-Adresse und Ihrem Passwort an

- Tippen Sie auf dem Übersichtsbildschirm auf "Messgeräte verbinden"
- Wählen Sie die Waage aus

Stellen Sie sich kurz auf die Waage, um sie einzuschalten

Nun folgt die Anfrage nach der Kopplung. Klicken Sie hier NICHT auf PIN eingegeben, sondern auf "Neuen Benutzer anlegen"

Nun können Sie sich nach erfolgreicher Kopplung auf die Waage stellen und eine erste Messung übertragen

Sie können Ihr Gewicht auch mit einer haushaltsüblichen Waage manuell in die App eintragen. Sollten Sie die Werte mittels Bluetooth übertragen wollen, können Sie die hier abgebildete Waage von Beurer hier käuflich erwerben (siehe QR-Code).

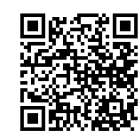